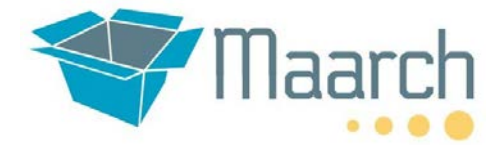

## **Guide de visite**

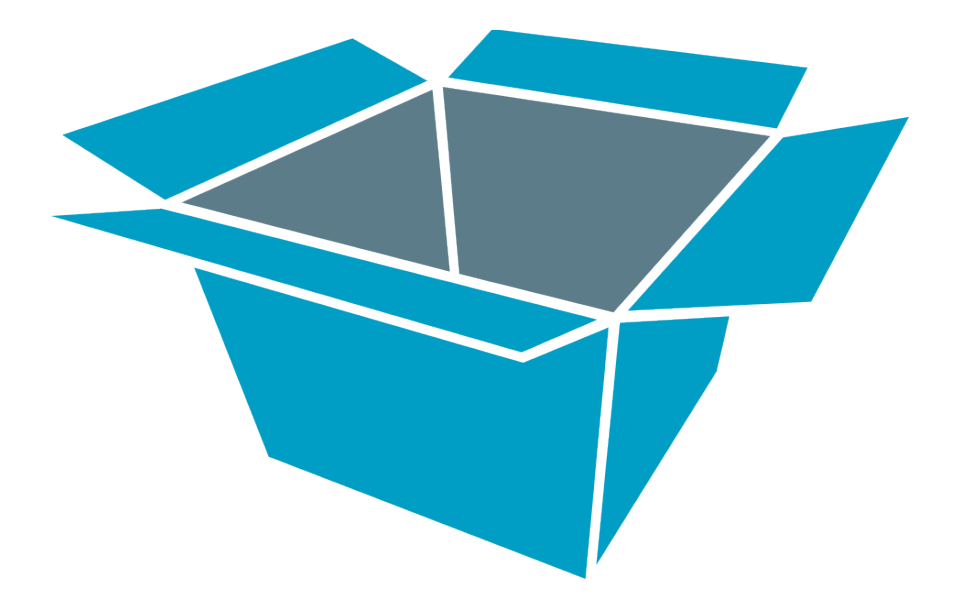

# maarch Courrier 1.5

## Sommaire

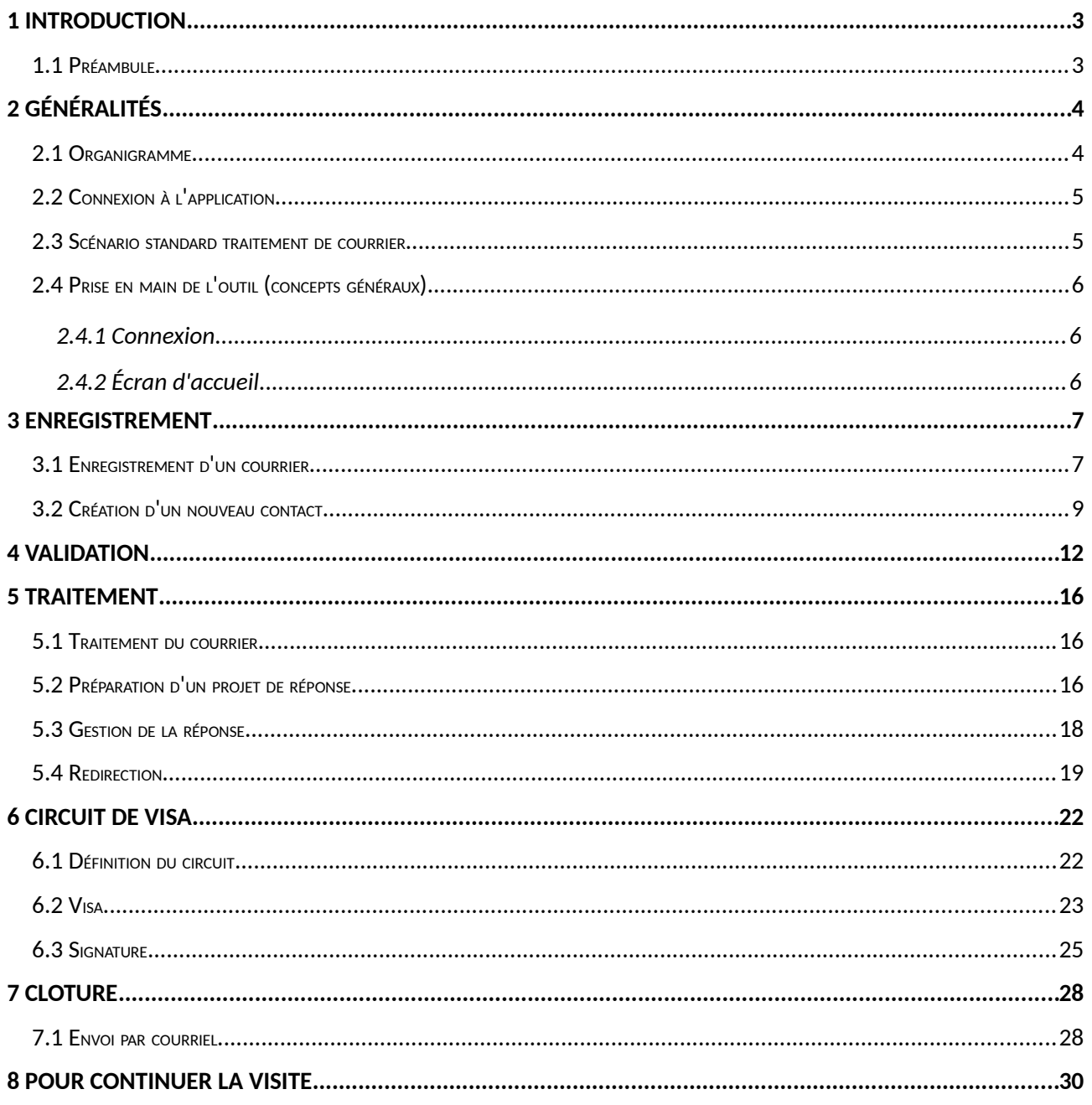

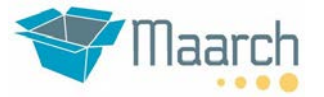

## **1 INTRODUCTION**

#### **1.1 Préambule**

Maarch Courrier est un système complet de GED et Gestion Électronique de Courrier (GEC). Il traite à la fois le courrier Arrivée, Départ et Interne avec une grande richesse fonctionnelle. Maarch Courrier est prêt à l'emploi, entièrement libre, et utilisable pour les besoins simples comme pour ceux les plus complexes.

Ce guide de visite est adapté à la démonstration en ligne et à la machine virtuelle téléchargeable. Il présente l'application paramétrée pour la gestion du courrier d'une collectivité.

Procédez dans l'ordre de façon à ne pas perdre le guide.

Bonne visite !!

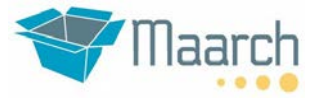

## **2 GÉNÉRALITÉS**

Ce guide d'utilisation est destiné à montrer les possibilités du produit dans un contexte de gestion de courrier : enregistrement d'un courrier, traitement, circuit de visa sortant, signature, méthodes de recherche ainsi que les possibilités annexes proposées par la solution.

#### **2.1 Organigramme**

Pour cette présentation nous allons nous appuyer sur l'organigramme type d'une collectivité représenté ci-dessous :

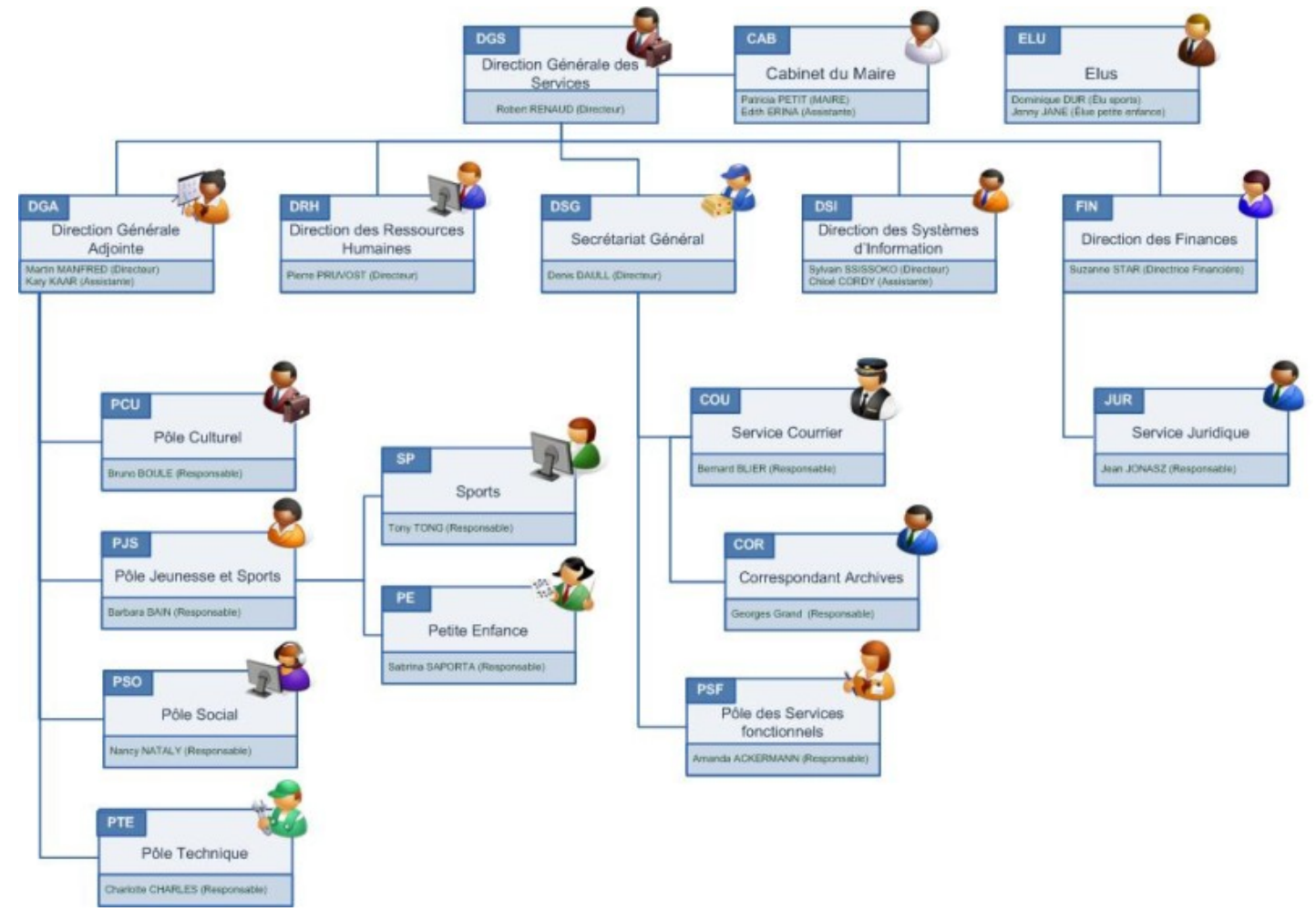

Figure 1 - Organigramme organisation

Chaque utilisateur est rattaché à une entité (Cabinet, direction, service) et dispose d'un accès au fonds documentaire et de droits relatifs à sa fonction.

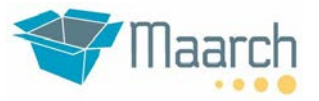

#### **2.2 Connexion à l'application**

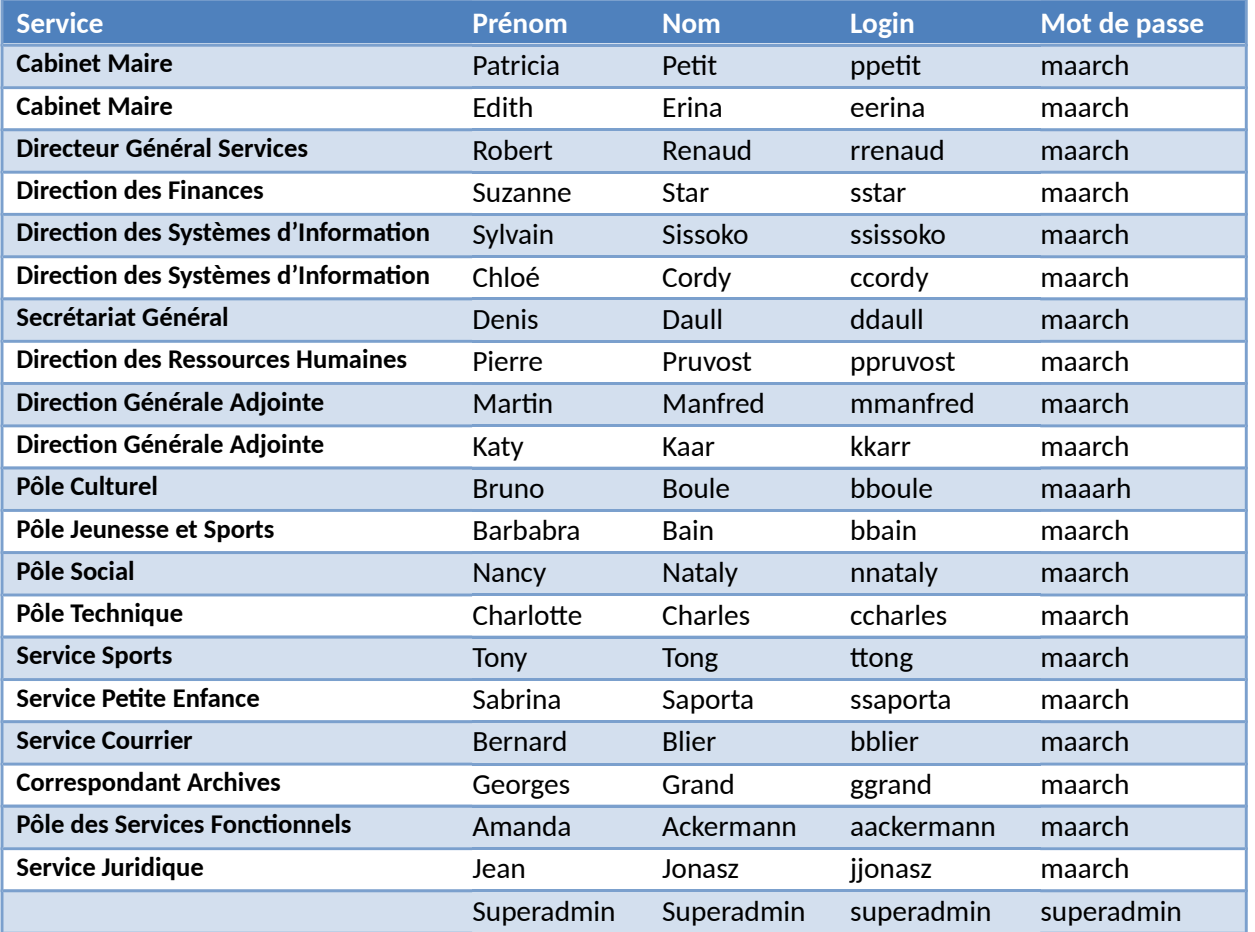

#### **2.3 Scénario standard traitement de courrier**

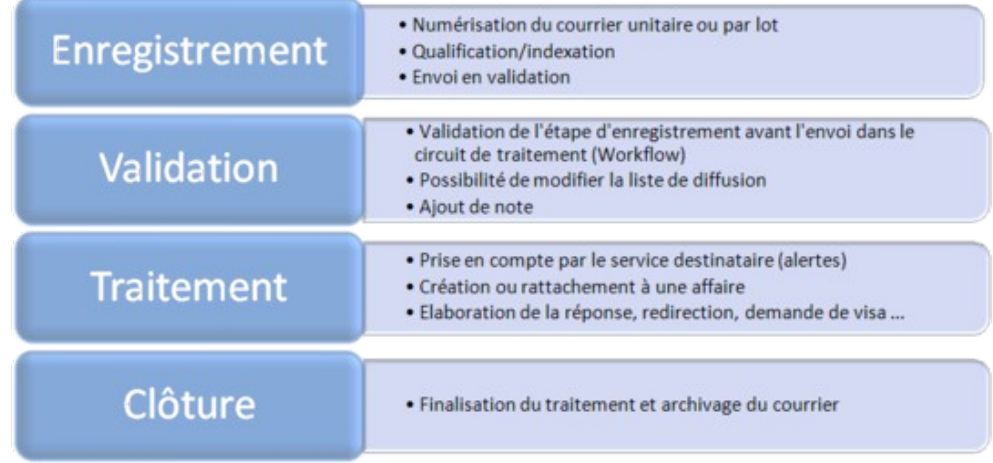

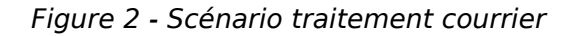

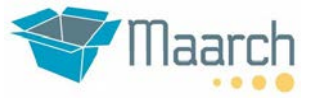

#### **2.4 Prise en main de l'outil (concepts généraux)**

#### 2.4.1 Connexion

Les utilisateurs de la démonstration ont un prénom dont la première lettre est identique à celle de leur nom. Le mot de passe est toujours « maarch » en minuscules, sauf pour l'administrateur « superadmin », dont le mot de passe est « superadmin ».

Ainsi, pour se connecter en tant que Bernard Blier, responsable courrier, il faut taper en id utilisateur « bblier » et en mot de passe « maarch ».

#### 2.4.2 Écran d'accueil

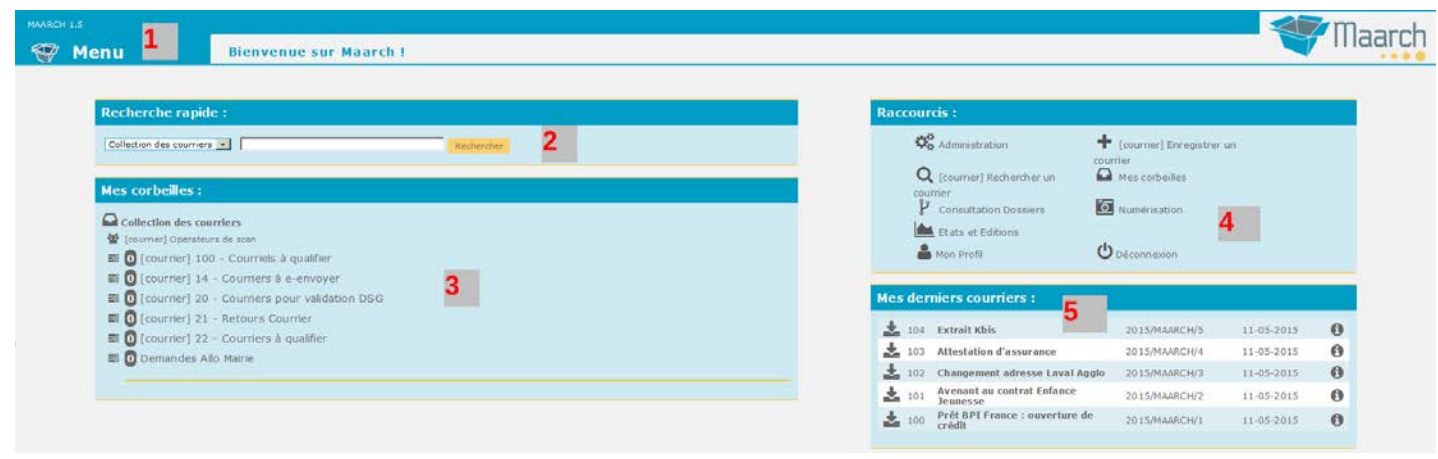

Figure 3 - Page d'accueil

- 1. Menu comprenant l'ensemble des fonctions disponibles pour les profils d'appartenance de l'utilisateur. Le menu apparaît au passage de la souris.
- 2. Zone de recherche rapide (sur objet, n°GED, plein texte)
- 3. Bannettes de workflow ou de supervision
- 4. Raccourcis pour les fonctions usuelles
- 5. Rappel des 5 derniers courriers sur lesquels est intervenu l'utilisateur connecté

Les bannettes (ou corbeilles) sont précédées d'un compteur de document.

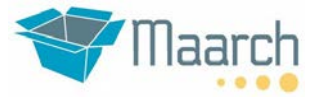

## **3 ENREGISTREMENT**

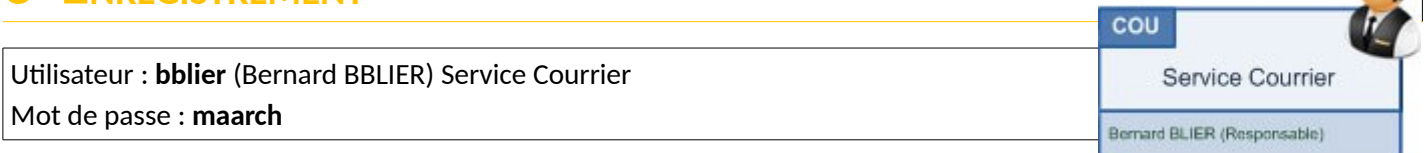

#### **3.1 Enregistrement d'un courrier**

Après s'être connecté avec ce profil, cliquez sur le bouton de raccourci "**Enregistrer un courrier**" pour afficher le formulaire d'indexation. Le lien "**Enregistrer un courrier**" est aussi disponible dans la liste des menus en survolant l'image ''**Menu**''

En cliquant sur «**Enregistrer un courrier** » on obtient l'écran suivant :

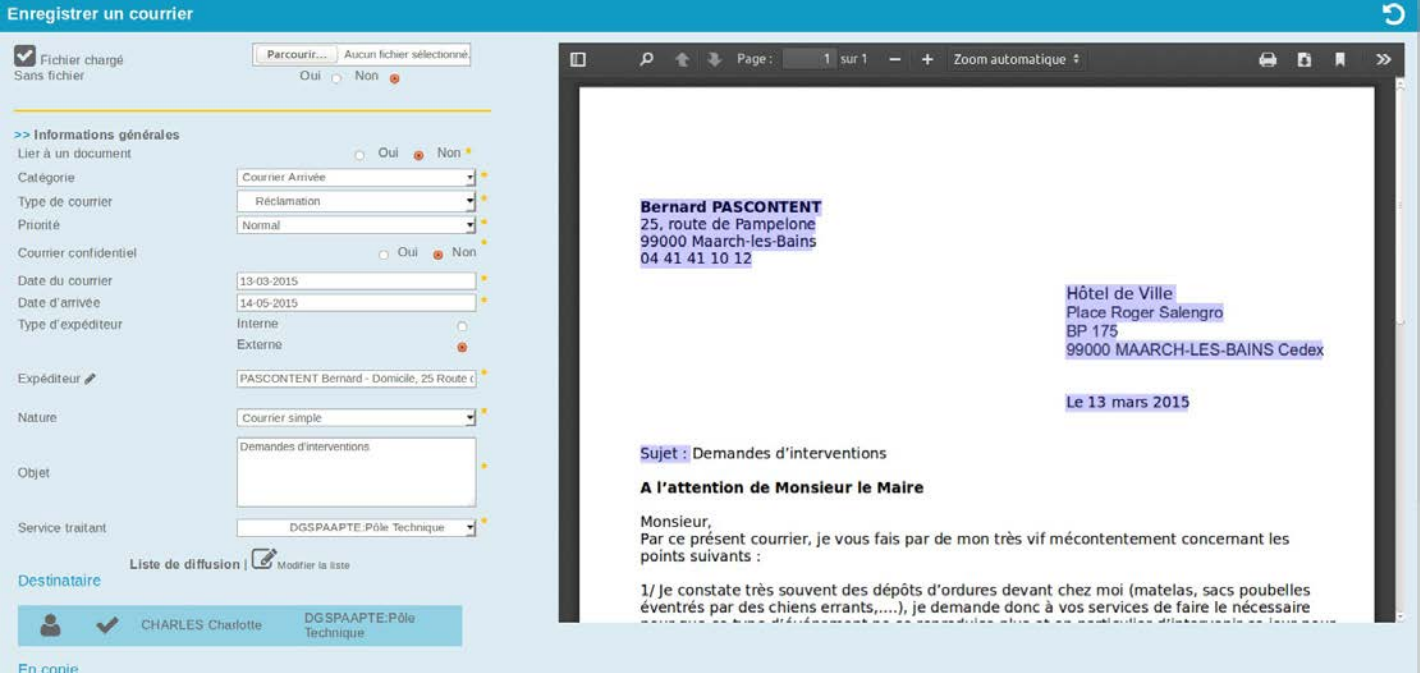

Figure 4 - Enregistrement d'un courrier

#### Remplir le formulaire :

- 1. Choisir un fichier PDF en cliquant sur le bouton "**Parcourir…**".
- 2. Sélectionner la catégorie "**Courrier Arrivée**".

Vous remarquerez que si vous changez de catégorie celle-ci conditionne les champs du formulaire.

3. Sélectionner le type de courrier "**Divers**".

- La liste des types de document est classée dans un plan de classement et conditionne le délai de traitement et de relance : la date limite de traitement est complétée automatiquement en fonction du type.

- En choisissant d'autres types (par exemple « Demande », vous verrez apparaître des champs de saisie complémentaires : Ces champs sont paramétrables en fonction du type de document.

- Certains types renvoient sur des formulaires qu'il faut renseigner : c'est le cas du type « Appel téléphonique »

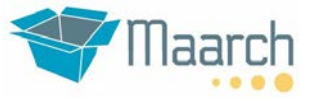

- 4. Choisir une priorité : "**Très urgent**"
	- Une priorité autre que « Normal » remplace le délai de traitement associé au type par celui associé à la priorité. Dans le cas de « Très urgent », le délai passe à 48 heures.
- 5. "**Courrier confidentiel**" est positionné par défaut à « Non ».
- 6. Entrer la "**Date du courrier**". Cette date est laissée vide par défaut pour forcer l'utilisateur à mettre la date figurant sur la correspondance.
- 7. "**Date d'arrivée**" est positionnée par défaut à la date du jour.
- 8. Choisir le type d'expéditeur "**Externe**" (par défaut)
- 9. Saisir l'expéditeur

- Si l'expéditeur n'est pas enregistré dans la base, cliquer sur le crayon et saisir sa fiche puis valider (voir plus bas)

- Il existe 2 expéditeurs Maarch dans la base de démo. Commencez par saisir « ma » pour activer l'autocompletion.

- Si un autre courrier du même expéditeur a été enregistré dans les 5 derniers jours, un message le signale et vous propose un rattachement.

- 10. Choisir la nature "**Courrier simple**"
- 11. Saisir l'objet du courrier

- Si le PDF contient le texte il est possible de faire un glisser/déplacer du PDF vers la zone de saisie (avec Acrobat standard, sinon vous pouvez procéder par copier/coller).

12. Sélectionner le service traitant "**DGSPAAPTE - Pôle Technique**"

- Chaque service présente une liste de diffusion par défaut avec destinataire principal et personnes ou services en copie. La liste est modifiable.

13. Activer la date limite de traitement en cochant "**Oui**" (par défaut)

#### **>> Informations complémentaires (facultatif)**

- 14. Sélectionner une boite d'archive "**Boite ENTRANT 001**"
- 15. Choisissez par auto-complétion (aide à la saisie) le dossier "**courriers**"

- Il suffit de saisir les premiers lettres du nom du dossier pour voir tous les dossiers ayant la chaîne de caractères saisie

16. Saisissez des mots-clés (étiquettes) ( cliquer sur "**Ajouter**" pour valider l'ajout d'étiquettes)

Cliquer sur "**Valider**" pour enregistrer les modifications.

Le courrier est enregistré et la fiche détaillée est affichée. Remarquez la génération automatique d'un n° de chrono.

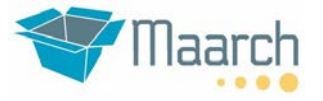

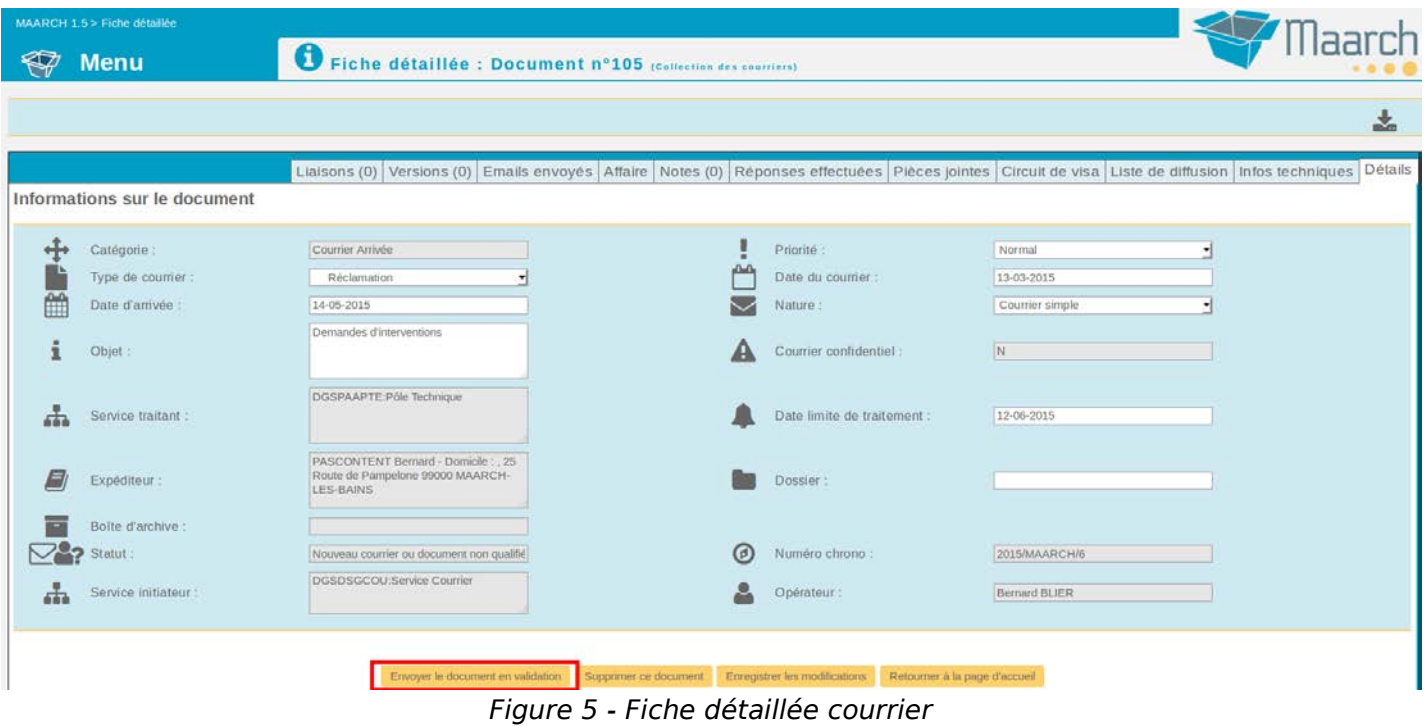

Cliquer sur "**Envoyer le document en validation**" pour que le Secrétariat Général valide la qualification du courrier. À partir de l'écran principal dans le menu général de l'application cliquer sur "**Déconnexion**".

#### **3.2 Création d'un nouveau contact**

Maarch Courrier gère une structure de contact à 3 niveaux :

- 1. Type de contact (ex : Administration, Association, Entreprise, ...)
- 2. Contact (ex : Maarch)
- 3. Point de contact, ou adresse (ex : le service support)

Les types de contact (**niveau 1**) sont administrables par un administrateur fonctionnel.

Au moment de saisir le contact dans l'enregistrement du courrier, commencez par taper les premiers caractères : Maarch propose les contacts existants par autocomplétion.

Si le contact n'existe pas, il faut le créer : cliquer sur l'icône stylo et saisir le contact (**niveau 2**).

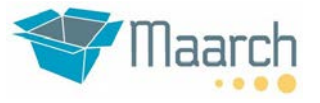

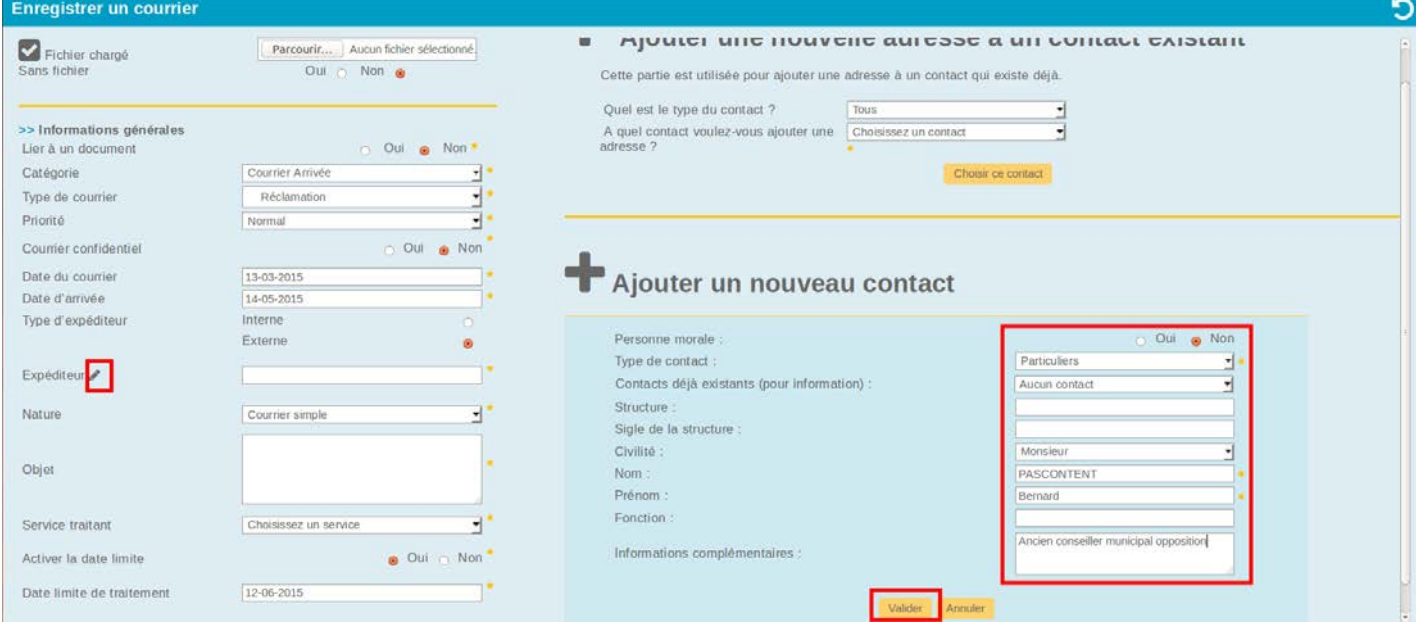

Figure 6 - Ajout d'un contact

Après validation, Maarch vous propose de saisir l'adresse, ou le point de contact (**niveau 3**).

En effet, une même personne peut disposer de plusieurs fonctions : vous pouvez vous adresser à un député-maire en tant que maire ou en tant que député.

De même, au sein d'une organisation, vous pouvez disposer de plusieurs points de contact.

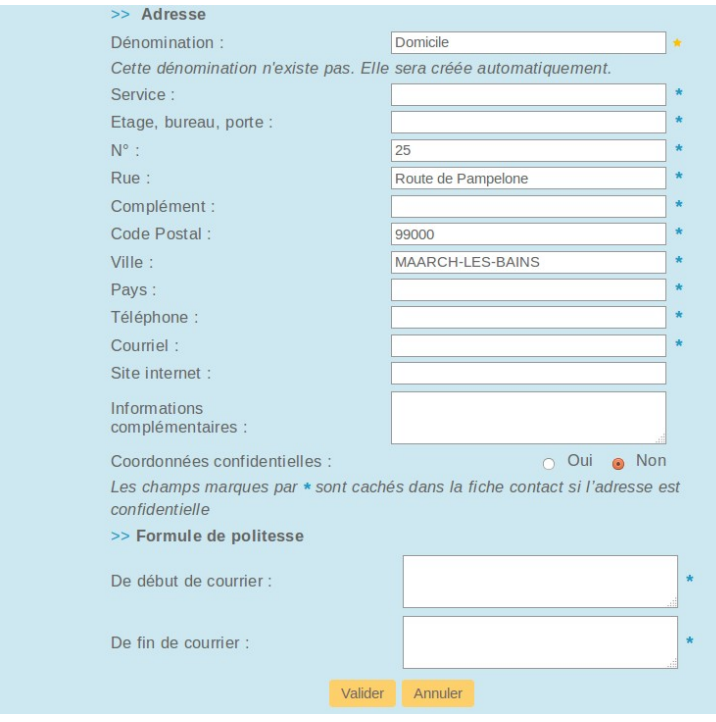

Figure 7 - Ajout d'une adresse

A noter : la saisie du code postal et de la ville est assistée par un dictionnaire !

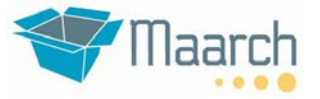

#### **Ce qu'il faut retenir**

- *Les champs avec astérisques (\*) sont obligatoires*
- *Il existe plusieurs catégories dans la gestion de courrier (Arrivée, Départ, Interne) : l'écran de saisie s'adapte dynamiquement en fonction de la catégorie (personnalisable)*
- *Les types de courriers sont affichés dans l'arborescence du plan de classement. Le type de courrier conditionne le mode (document ou formulaire), le délai de traitement, les index complémentaires*
- *La priorité permet d'outrepasser le délai associé au type de courrier*
- *Maarch Courrier gère un annuaire de contacts administrable. Les contacts sont organisés par catégorie, contact, et point de contact. Une fois créés, ils sont retrouvés par autocomplétion*
- *Maarch Courrier recherche des courriers reçus du même contact dans une période donnée et vous propose de les lier*

#### **Pour aller plus loin...**

- *En connectant à Maarch un scanner personnel (par exemple de type Fujitsu ScanSnap), l'appui sur la touche « Scan » du scanner fait directement apparaître l'écran d'indexation, avec le courrier numérisé au format PDF indexable*
- *A l'aide des outils de capture Maarch, vous pouvez aussi utiliser des imprimantes multifonction, des scanners de masse, ou encore aspirer des courriels sur un serveur de messagerie*
- *Le module « Maarch Capture Connector » utilisé pour interfacer les scanners de bureau peut aussi servir à capturer un courriel de votre client de messagerie*
- *Dans les environnements exigeants, des processus adaptés permettent de traiter des arrivées massives de courriers (> 1.000 courriers/jour) : séparation par lot, étiquettes de séparation/identification des courriers unitaires, OCR et LAD coté serveur, gestion des files de traitement, etc.*

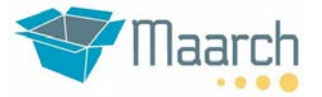

## **4 VALIDATION**

Utilisateur : **ddaul** (Denis DAULL) Secrétariat Général Mot de passe : **maarch**

**DSG** Secrétariat Général Denis DAULL (Directeur)

#### Denis DAULL reçoit le courrier dans sa corbeille "**Courriers à valider**".

La pré-affectation opérée par le service courrier peut demander à être affinée : c'est le rôle du Secrétaire Général.

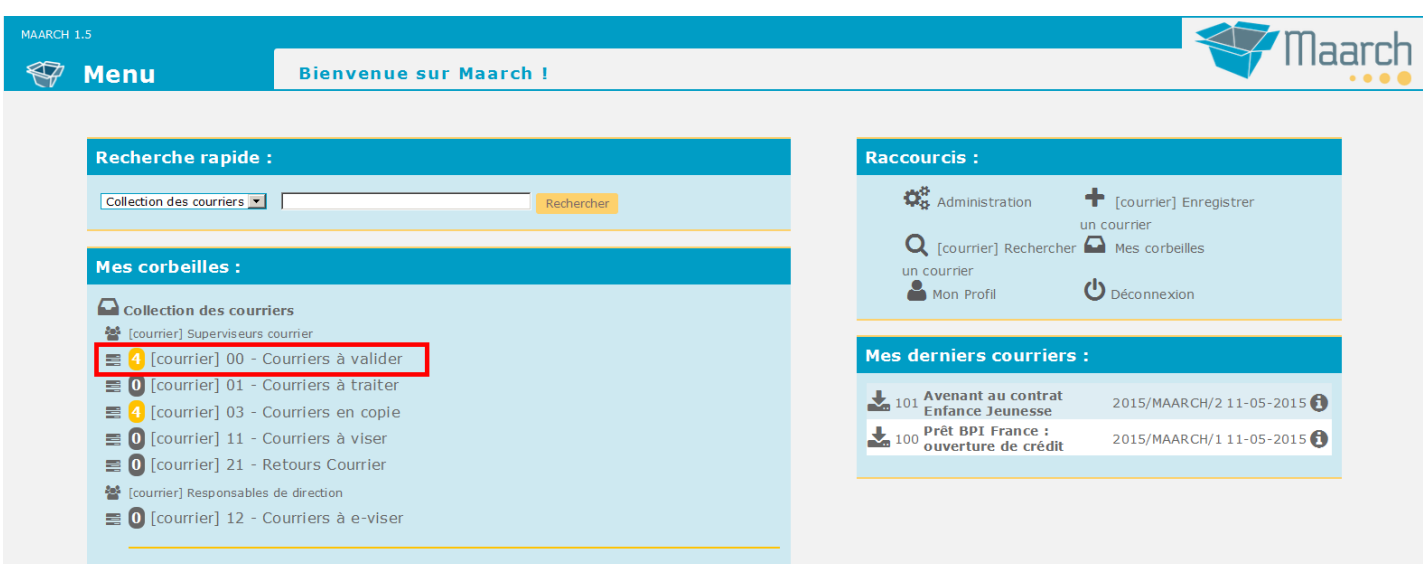

Figure 8 - Page d'accueil du Secrétaire Général

L'étape de validation permet de prendre connaissance du courrier et de valider les informations saisies lors de l'enregistrement, particulièrement au niveau de la liste de diffusion.

Cliquer sur la corbeille "00 -Courriers à valider" pour afficher la liste :

## **Guide de visite 1.5 Maarch Courrier 1.5**

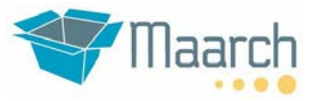

Résultats : 6 document(s) trouvé(s)

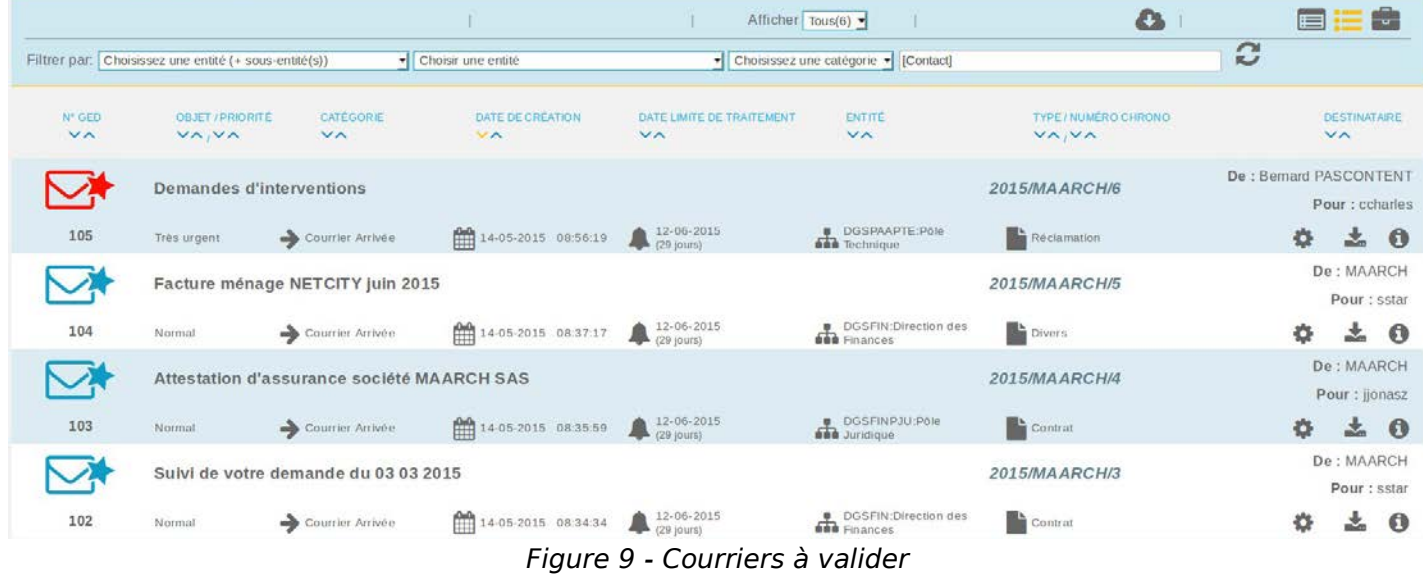

#### Cliquer sur une ligne pour afficher le formulaire de validation :

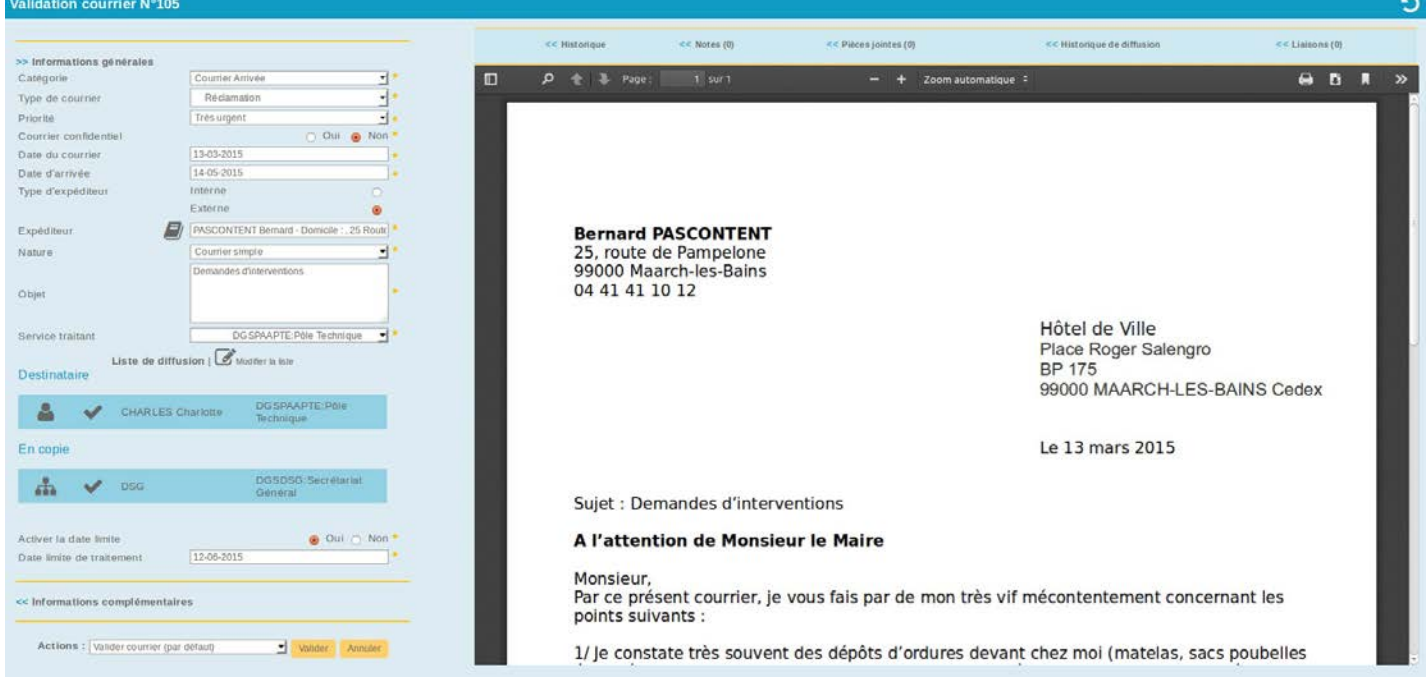

Figure 10 - Validation de courrier

On accède à l'ensemble des informations saisies et à la liste de diffusion. Dans les actions situées au dessus du document, le validateur peut créer des notes, des pièces jointes, des liens entre documents.

Le Secrétaire Général va aussi affiner la liste de diffusion, par exemple ajouter Mme le Maire (Patricia Petit) à la liste des destinataires en copie.

Pour cela dans la liste de diffusion cliquer sur "**Modifier la liste**".

Pour ajouter Patricia Petit en copie il faut :

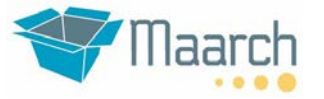

- 1. Effacer les filtres. Le filtre permet de n'afficher que les utilisateurs de son entité, ce qui ne nous intéresse pas ici.
- 2. Taper les premières lettres de la personne
- 3. Affecter un rôle (ici en copie), puis valider. On peut paramétrer différents rôles dans Maarch : en copie, pour avis, pour contribution, etc.

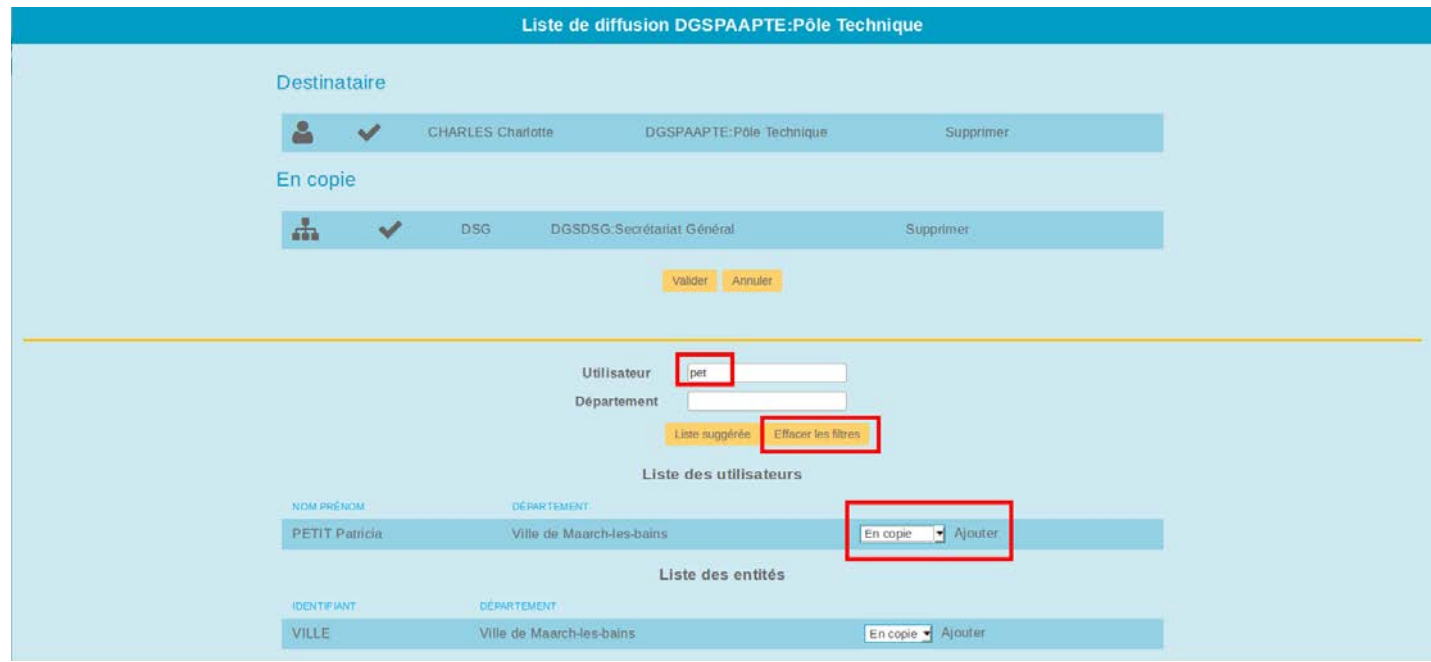

Figure 11 - Liste de diffusion

Après avoir ajouté cette personne en copie, cliquer sur "**Valider**" pour confirmer le choix de la liste de diffusion et revenir à la fenêtre de la validation du courrier.

Il suffit ensuite de cliquer sur "**Valider**" pour envoyer le courrier dans le service défini par la liste de diffusion.

Le courrier quitte la corbeille des "Courriers à valider" et se trouve maintenant dans la corbeille des courriers à traiter du destinataire principal (ici Charlotte Charles) et dans la corbeille des courriers en copies de tous ceux qui sont en copies dans la liste de diffusion.

#### **Ce qu'il faut retenir de la validation du courrier**

- *Dans la liste des courriers à valider on peut filtrer l'affichage par entité, par catégorie de courrier, par contact. Les icônes caractérisent le statut du courrier, et leur couleur varie selon le degré d'urgence.*
- *L'étape de validation est une étape optionnelle, le courrier peut partir directement dans le workflow sans passer par l'étape de validation. C'est le cas illustré par le paramétrage du profil Secrétaire Général qui peut enregistrer directement du courrier pour un service.*
- *Lors de la validation l'utilisateur peut modifier/corriger des infos saisies lors de l'enregistrement*

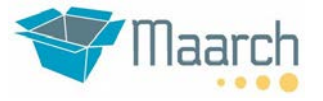

- *La liste de diffusion peut être modifiée lors de la validation aussi bien le destinataire principal que les personnes en copie. Cependant un courrier n'a qu'un destinataire principal, le nombre d'utilisateur en copie n'est pas limité, on peut aussi mettre tout un service en copie*
- *Au fur et à mesure de la validation des courriers dans la corbeille des courriers à valider, la corbeille se vide, le compteur du nombre de courriers se décrémente*
- *L'arrivée d'un courrier à valider ou à traiter, ainsi que virtuellement tous les événements du système (ajout de notes, ajout d'une personne en copie, suppression d'un courrier, …) peuvent faire l'objet de notification par courriel. Ceci demande un paramétrage avancé sur le serveur, ainsi que la saisie des courriels des utilisateurs : voir [http://wiki.maarch.org/Maarch\\_Entreprise/fr/Man/Admin/Notifications](http://wiki.maarch.org/Maarch_Entreprise/fr/Man/Admin/Notifications)*

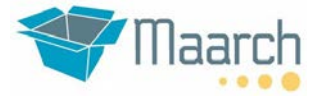

## **5 TRAITEMENT**

#### **5.1 Traitement du courrier** PTE Utilisateur : **ccharles** (Charlotte CHARLES) Pole Technique Pôle Technique Mot de passe : **maarch** Charlote CHARLES (Responsable

L'utilisateur Charlotte CHARLES reçoit le courrier dans sa corbeille "**Courriers à traiter**".

Le traitement consiste à créer un projet de réponse, à laisser des instructions, à faire circuler ce courrier.

Cliquer sur la corbeille "**01 - Courriers à traiter**" pour voir la liste des courriers à traiter.

|                          |                                                                            |                        |                                  |                                      | Afficher Tous(1)                        | $\mathbf{c}$                                | 豊<br>$\equiv$                             |
|--------------------------|----------------------------------------------------------------------------|------------------------|----------------------------------|--------------------------------------|-----------------------------------------|---------------------------------------------|-------------------------------------------|
|                          | Filtrer par: Choisissez une entité (+ sous-entité(s)) - Choisir une entité |                        |                                  | Choisissez une catégorie + [Contact] |                                         |                                             | c                                         |
| $N^*$ GED<br><b>VA</b>   | <b>OBJET / PRIORITÉ</b><br>VAIVA.                                          | CATÉGORIE<br><b>VA</b> | DATE DE CREATION<br>$\mathbf{v}$ | DATE LIMITE DE TRAITEMENT<br>VA.     | ENTITE<br><b>VA</b>                     | <b>TYPE / NUMÉRO CHRONO</b><br><b>VAIVA</b> | <b>DESTINATAIRE</b><br>VA.                |
| Demandes d'interventions |                                                                            |                        |                                  |                                      |                                         | <b>2015/MAARCH/6</b>                        | De: Bernard PASCONTENT<br>Pour : ccharles |
| 105                      | Très urgent                                                                | Courrier Arrivée       | 14-05-2015 08:56:19              | $12-06-2015$<br>(29 jours)           | DGSPAAPTE Pôle<br><b>Sale</b> Technique | Réclamation                                 | 養<br><b>20</b>                            |

Figure 12 - Courriers à traiter

#### **5.2 Préparation d'un projet de réponse**

Charlotte CHARLES prend connaissance du courrier et prépare un projet de réponse.

Dans le jeu de démonstration fourni en ligne et au sein de la machine virtuelle, un modèle de réponse a été créé et attribué aux services, ce qui le rend immédiatement utilisable pour notre visite.

Si vous partez d'une installation vierge, pensez à créer ces modèles dans l'administration !

Dans la bannette des courriers à traiter, cliquer sur la ligne du courrier pour afficher le formulaire de traitement.

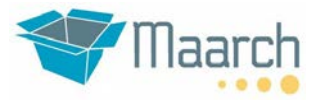

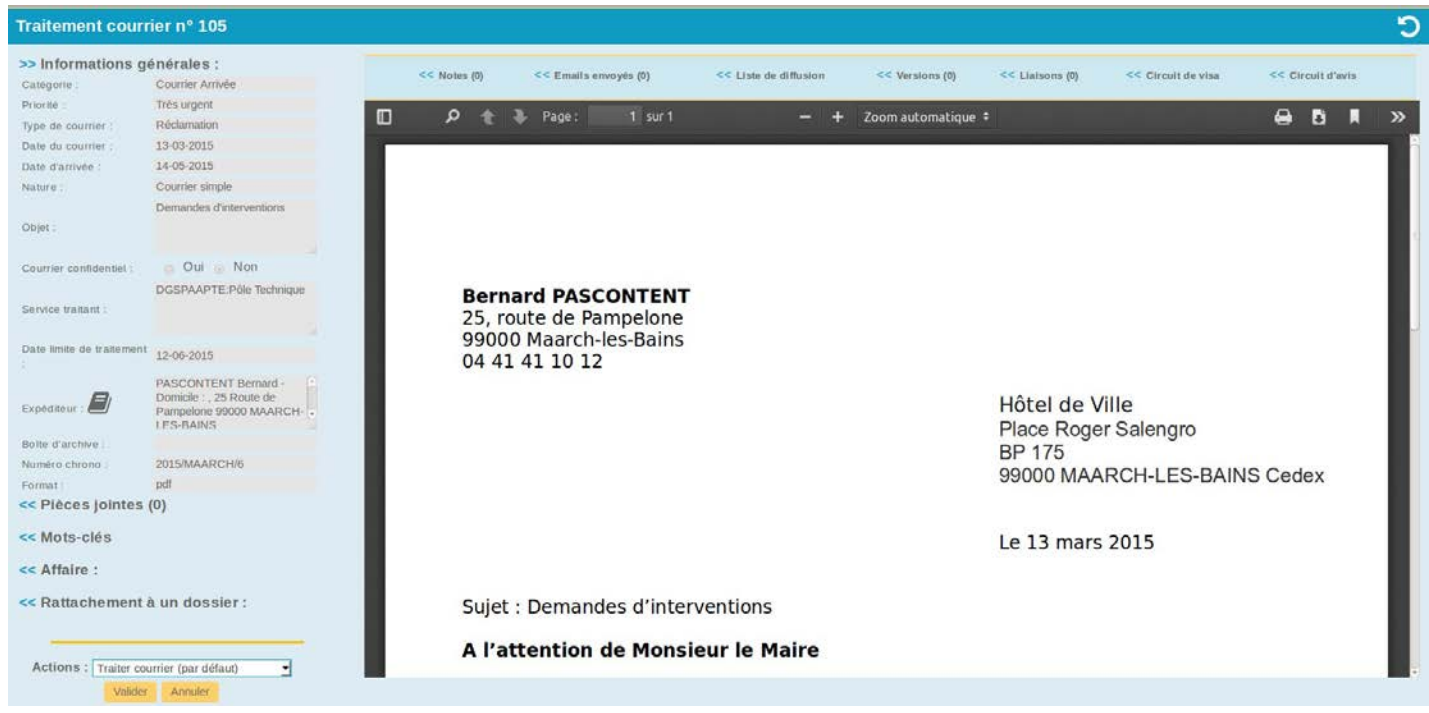

Figure 13 - Traitement courrier

Dans ce formulaire on peut également :

- **Consulter les Informations générales :** index saisis lors de la qualification et la validation, non modifiables
- **Gérer la ou les pièces jointes, réponses effectuées :** notes de traitement, types de réponse et pièce(s) jointe(s) associée(s)
- **Gérer les mots clés :** tous les mots clés associés au document lors de l'enregistrement et de la validation.
- **Consulter l'affaire :** détails de l'affaire à laquelle le courrier est potentiellement rattaché ou attacher le courrier à une nouvelle affaire
- **Consulter le rattachement à un dossier :** nom du dossier/sous dossier dans lequel le courrier est potentiellement rangé (plan de classement).
- **Consulter l'historique :** piste d'audit complète du document depuis son enregistrement, on peut filtrer la liste par utilisateur, par action ou par période. Attention ici Charlotte CHARLES qui a un profil **Agent** ne peut pas consulter l'historique. Essayer avec Martin MANFRED qui est **Manager**.
- **Consulter les notes :** annotations saisies par les personnes impliquées dans le traitement (destinataire principal et en copie), on peut filtrer les notes ou en rajouter. Des modèles d'instruction sont disponibles pour faciliter la saisie.
- **Consulter la liste de diffusion, copies :** liste des personnes et services en copies pour information
- **Consulter les versions du document :** liste des différentes versions du document, voir le document original, ajouter une nouvelle version de document
- **Consulter les liaisons du document :** liste des liaisons du courrier avec d'autres courriers. On peut ajouter une nouvelle liaison

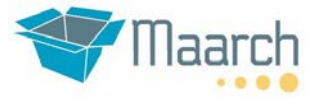

• **Envoyer des courriels :** centralisation de l'envoi de courriels relatifs à l'affaire

#### **5.3 Gestion de la réponse**

Pour ajouter une réponse, Cliquer sur "**Pièces jointes (0)**". On obtient un formulaire qui permet de préciser le type de réponse et d'attacher ou de générer (à partir de modèles prédéfinis) une ou plusieurs pièces jointes.

Dans la partie droite apparaît l'écran « **Pièces jointes** » Nous allons générer une réponse avec le modèle créé :

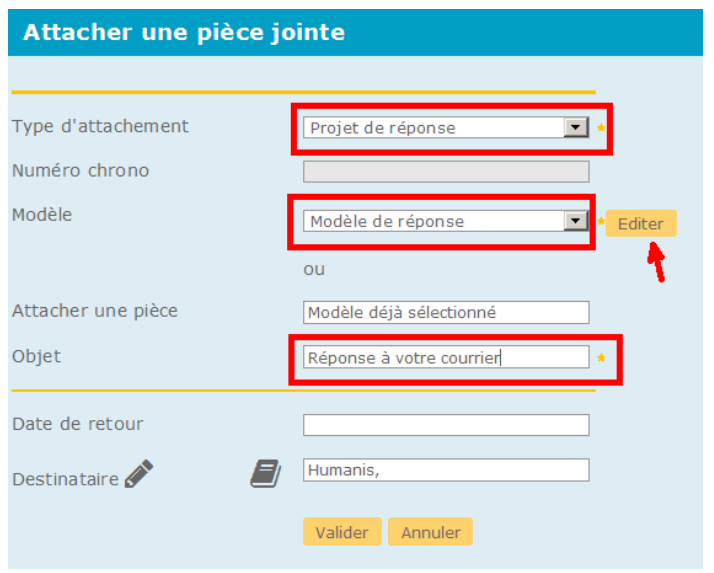

Figure 14 - Ajout d'un projet de réponse à partir d'un modèle

Il faut dans l'ordre :

- 1. Sélectionner un type d'attachement (il y a un modèle disponible pour « Projet de réponse »)
- 2. Sélectionner le modèle « Modèle de réponse »
- 3. Saisir un objet de la réponse (optionnel : par défaut la réponse reprend l'objet du courrier)
- 4. Appuyer sur « Editer » pour créer la réponse à partir du modèle

Le modèle s'ouvre avec Microsoft Word, compléter le modèle, enregistrer et fermer.

## **Guide de visite 1.5 Maarch Courrier 1.5**

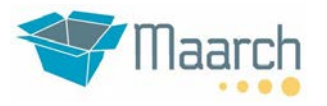

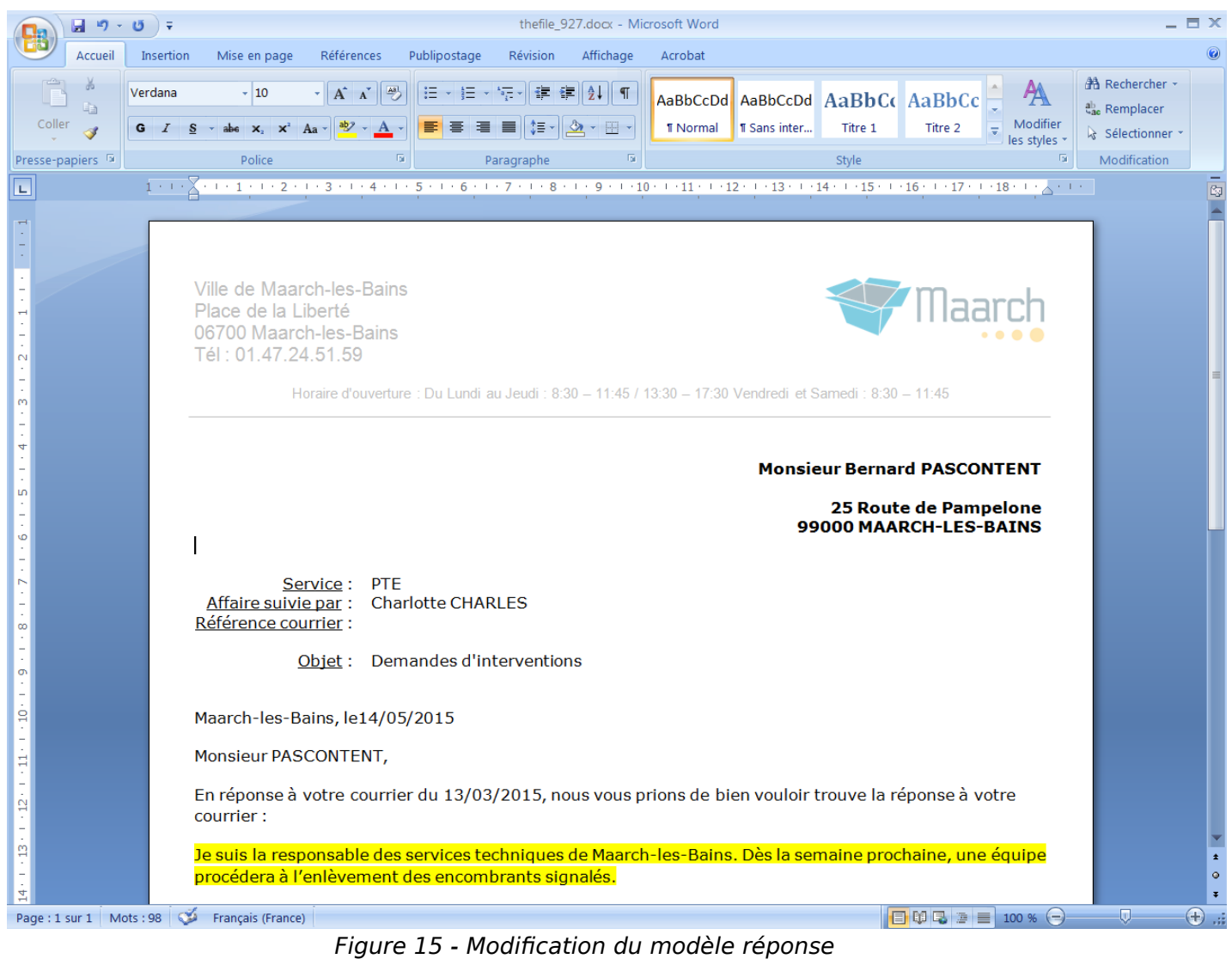

#### Après validation, la nouvelle pièce jointe apparaît :

| Pièces jointes, Attachements |           |                    |                                      |                        |                                          |  |                                                                                                    |      |  |  |
|------------------------------|-----------|--------------------|--------------------------------------|------------------------|------------------------------------------|--|----------------------------------------------------------------------------------------------------|------|--|--|
|                              |           |                    |                                      | Créer une pièce jointe |                                          |  |                                                                                                    |      |  |  |
|                              |           |                    |                                      |                        | Afficher $Tous(1)$ $\blacktriangleright$ |  |                                                                                                    |      |  |  |
|                              |           |                    |                                      |                        |                                          |  | NUMÉRO CHRONO VA STATUT VA TYPE D'ATTACHEMENT VA OBJET VA DESTINATAIRE VA DATE DE RETOUR VA DATE DE CRÉATION VA PAR VA MIS À JOUR LE VA PAR VA FORMAT VA |      |  |  |
|                              | A traiter | Projet de réponse  | Suivi de votre demande du 03 03 2015 |                        |                                          |  | Humanis                                                                                                    | docx |  |  |
|                              |           | <b>8</b> Supprimer | Modifier   Version finale            |                        | 12-05-2015 CHARLES                       |  |                                                                                                    |      |  |  |

Figure 16 - Liste des pièces-jointes et attachements

#### **5.4 Redirection**

Nous allons maintenant rediriger le courrier vers l'utilisateur Robert RENAUD (**rrenaud**) qui va compléter le projet de réponse débuté par Charlotte CHARLES, puis le lancer dans un circuit de visa.

Dérouler la liste d'actions en choisir "**Rediriger"** puis valider.

## Guide de visite **maarch Courrier 1.5**

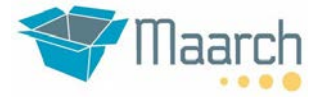

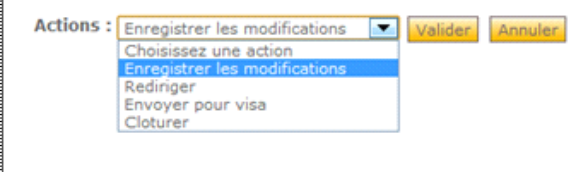

Figure 17 - Actions

Une nouvelle fenêtre s'ouvre pour choisir le service vers lequel rediriger le courrier, tout en laissant une instruction.

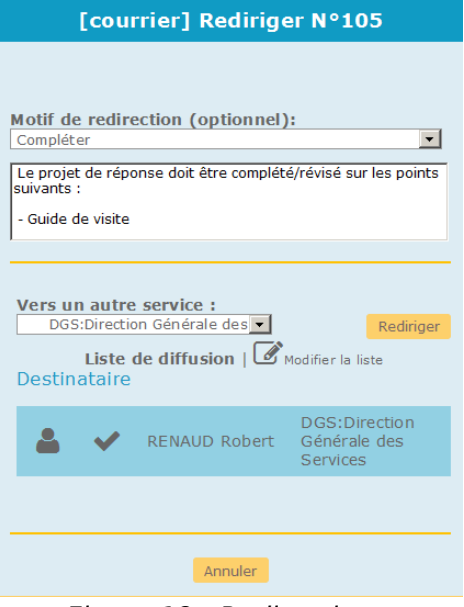

Figure 18 - Redirection

- Le motif de redirection permet d'appeler des modèles d'instructions afin de faciliter la saisie
- Le texte de l'annotation reste modifiable
- La redirection vers le service "**DGS:Direction Générale des Services**" affecte une nouvelle liste de diffusion
- Terminer en cliquant sur « Rediriger »

Dès la validation le courrier quitte la corbeille de traitement de Charlotte CHARLES et passe dans celle de Robert RENAUD.

Déconnectons-nous et connectons-nous avec le profil de Robert RENAUD**.**

#### **Ce qu'il faut retenir**

- *Maarch dispose d'un workflow souple et puissant facilitant la circulation du courrier*
- *Le système d'annotation propose des modèles d'instruction type*
- *La gestion des modèles est centralisée : elle permet d'administrer les modèles de réponse, de courriel, d'annotations, d'alerte et de relance*

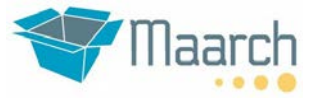

• *La rédaction collaborative du projet de réponse se fait de façon sécurisée au travers d'une applette Java. Les champs du modèle sont automatiquement complétés avec les informations du courrier. La communication vers les tiers est normalisée et contrôlée*

#### **Pour aller plus loin...**

- *La démonstration présente un modèle sous MS Word (ce qui suppose que vous disposez de Word). Mais sachez que vous pouvez créer des modèles sous Libre/Open Office, à partir des exemples livrés, et utiliser Maarch Courrier sur client Linux*
- *Il existe 2 versions de l'applette (sélection par paramétrage) : l'une simple pour la seule gestion du contenu, et l'autre qui créé systématiquement une image PDF de la dernière version du projet de réponse. C'est cette image qui est utilisée pour visa et signature. Pour Open/Libre Office seule la version simple fonctionne.*

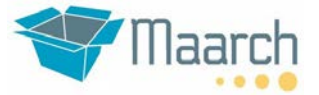

## **6 CIRCUIT DE VISA**

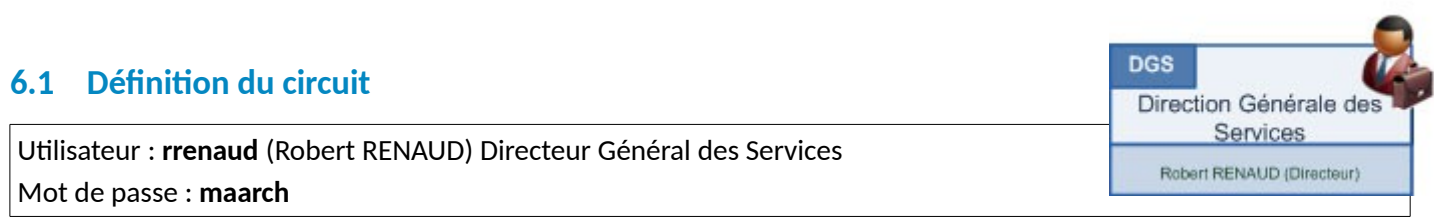

Pour compléter la réponse de **ccharles** et envoyer une demande de visa, connectons-nous avec le profil **rrenaud** À la connexion avec ce profil, on retrouve le courrier dans la corbeille "**Courriers à traiter**".

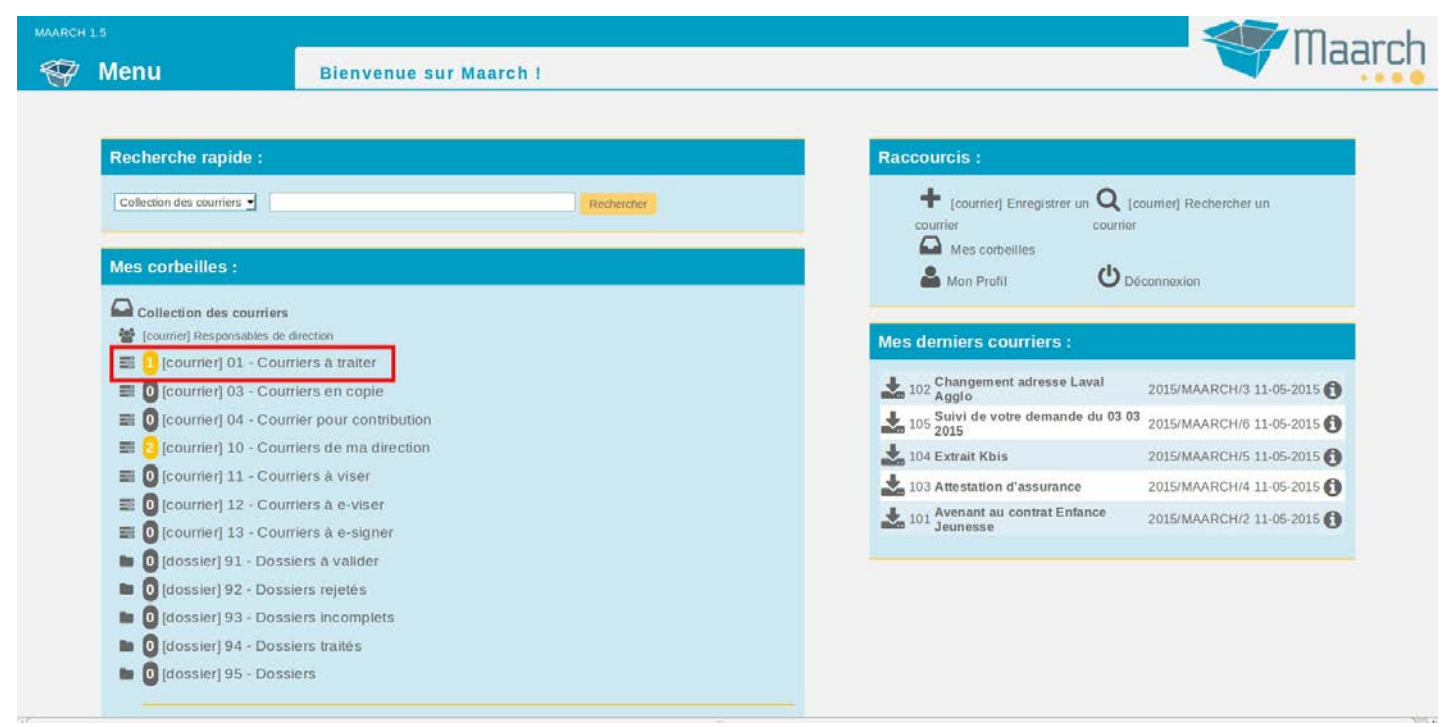

Figure 19 - Page d'accueil de Robert RENAUD

Cliquer sur la corbeille "**01 - Courriers à traiter**" pour afficher la liste des courriers à traiter.

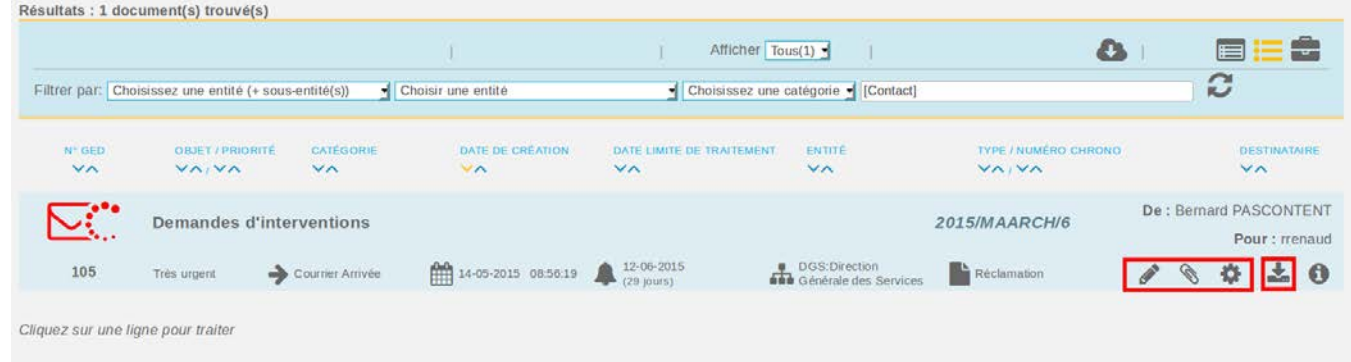

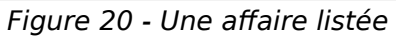

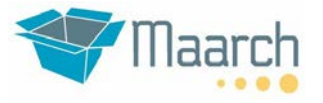

On remarque que la corbeille propose quelques actions directement à partir de la liste de résultat :

- Annotations
- Pièces jointes
- Liste de diffusion

Au passage de la souris sur l'icône de téléchargement, Maarch affiche une imagette du courrier.

Cliquer sur le courrier, puis sur « Pièces jointes », et modifier le projet de réponse, puis valider. Nous allons maintenant définir un circuit de visa pour la validation du projet de réponse. Pour cela cliquer sur le lien « Circuit de visa » en haut de la page de traitement, et créer le circuit suivant :

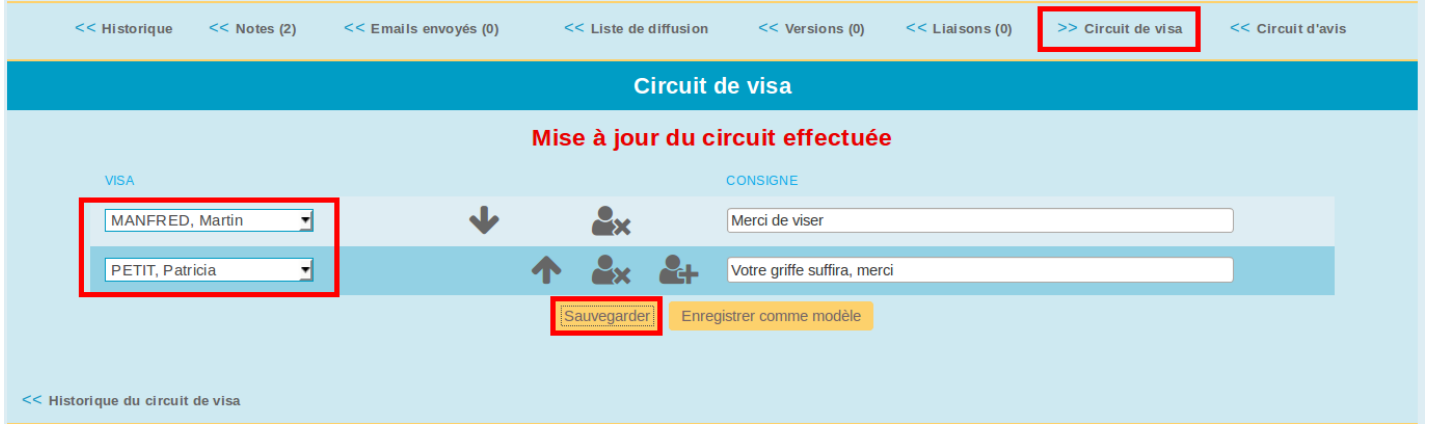

Figure 21 - Création du circuit de visa

Nous allons faire valider ce projet de réponse par un DGA, puis par Madame le Maire de Maarch-les-Bains. Au sein d'un circuit de visa, le dernier acteur est le signataire, tandis que les acteurs précédents ne font que viser.

Une fois le circuit défini, sélectionner l'action « **Envoyer pour e-visa et e-signature** ».

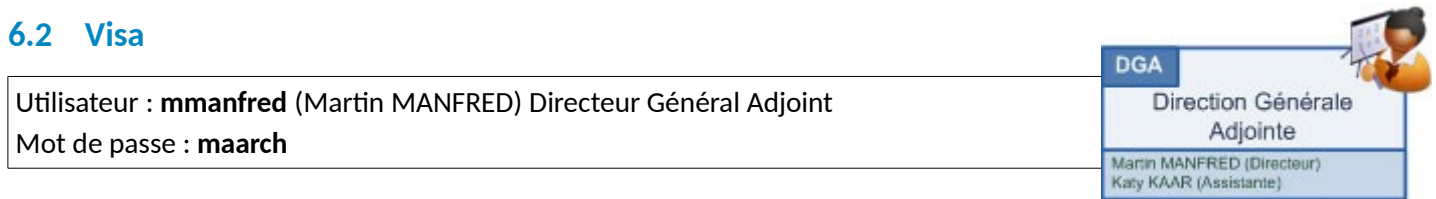

Les viseurs procèdent dans l'ordre spécifié dans le circuit.

Martin MANFRED dispose d'une bannette « **12 - Courriers à e-viser** » contenant notre document.

Cliquer sur la bannette pour afficher le parapheur électronique :

**Guide de visite and manual mateur of the manual mateur of the U.S.** 

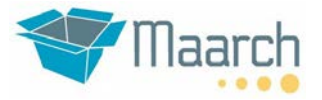

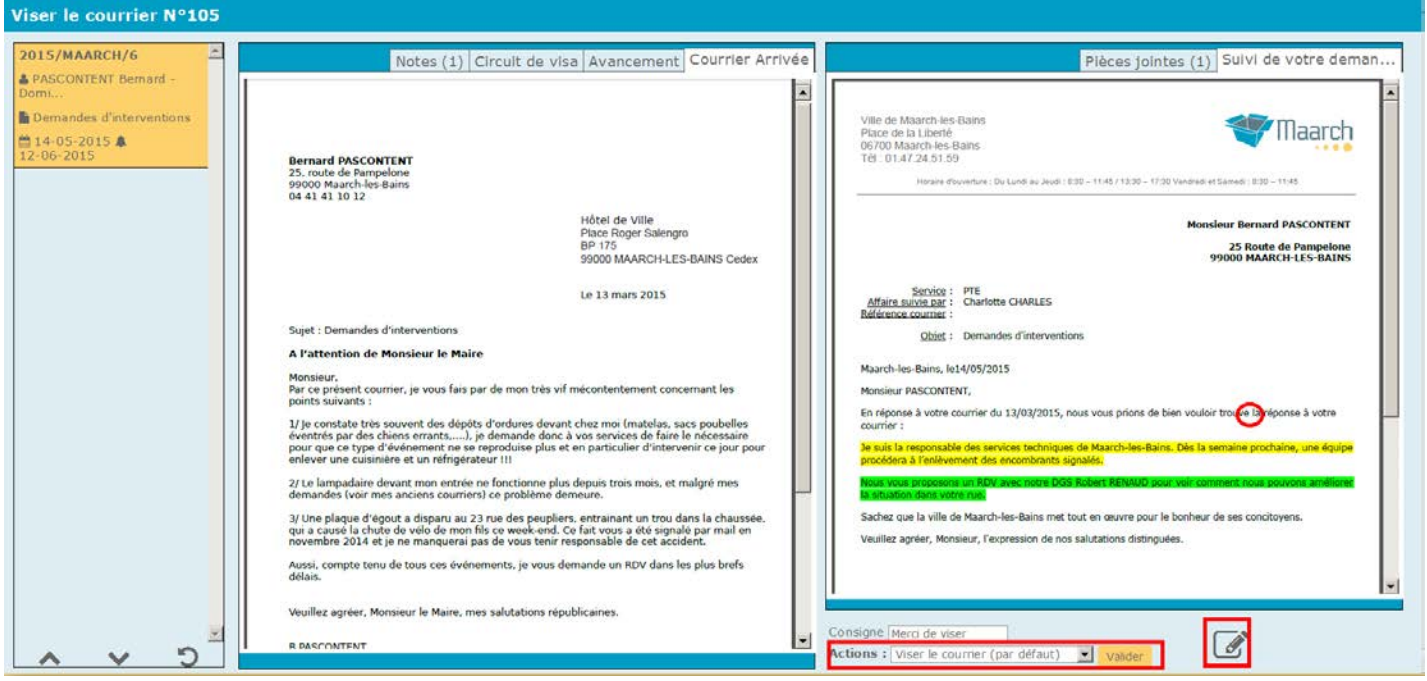

Figure 22 - Parapheur en mode visa

Les courriers à viser sont listés dans le panneau de gauche. Pour passer d'un courrier à l'autre, vous pouvez utiliser les flèches haut/bas ou cliquer directement sur un item.

Maarch affiche sur les deux panneaux principaux respectivement le courrier original et la conversion PDF de la dernière version du projet de réponse (celle à viser).

Si le projet de réponse n'est pas satisfaisant, le décideur peut renvoyer le courrier en traitement ou bien mettre à jour directement le projet de réponse en appuyant sur le stylo. Par exemple ici nous allons corriger la faute de frappe sur « trouver la réponse ». Après validation l'image PDF est actualisée.

Pour viser, simplement sélectionner l'action « **Viser le courrier** ».

Les courriers sortent de la bannette et sont transférés à la prochaine étape qui est celle de la signature électronique chez Madame le Maire.

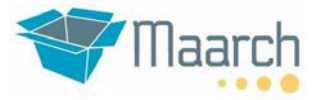

**TAT** 

#### **6.3 Signature**

Utilisateur : **ppetit** (patricia PETIT) Maire Mot de passe : **maarch**

L'utilisateur Patricia PETIT (petit) reçoit le courrier dans sa bannette "**13 - Courriers à e-signer**".

Cliquer sur la bannette afin d'afficher la liste des courriers à signer, puis sur un des courriers.

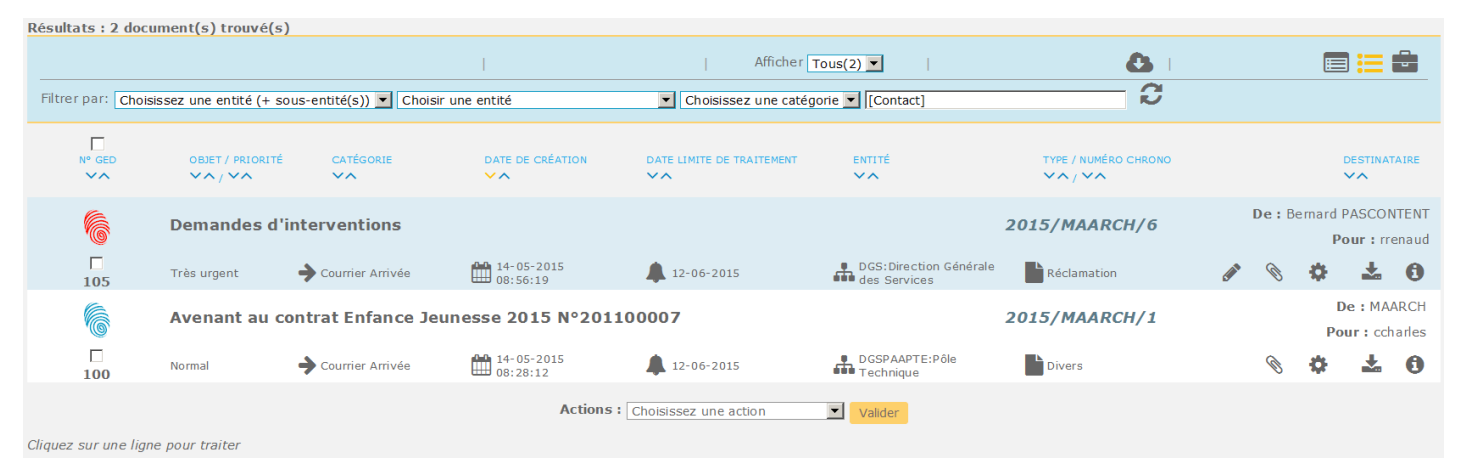

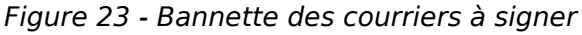

Les courriers apparaissent en mode côte à côte comme sur le parapheur pour visa.

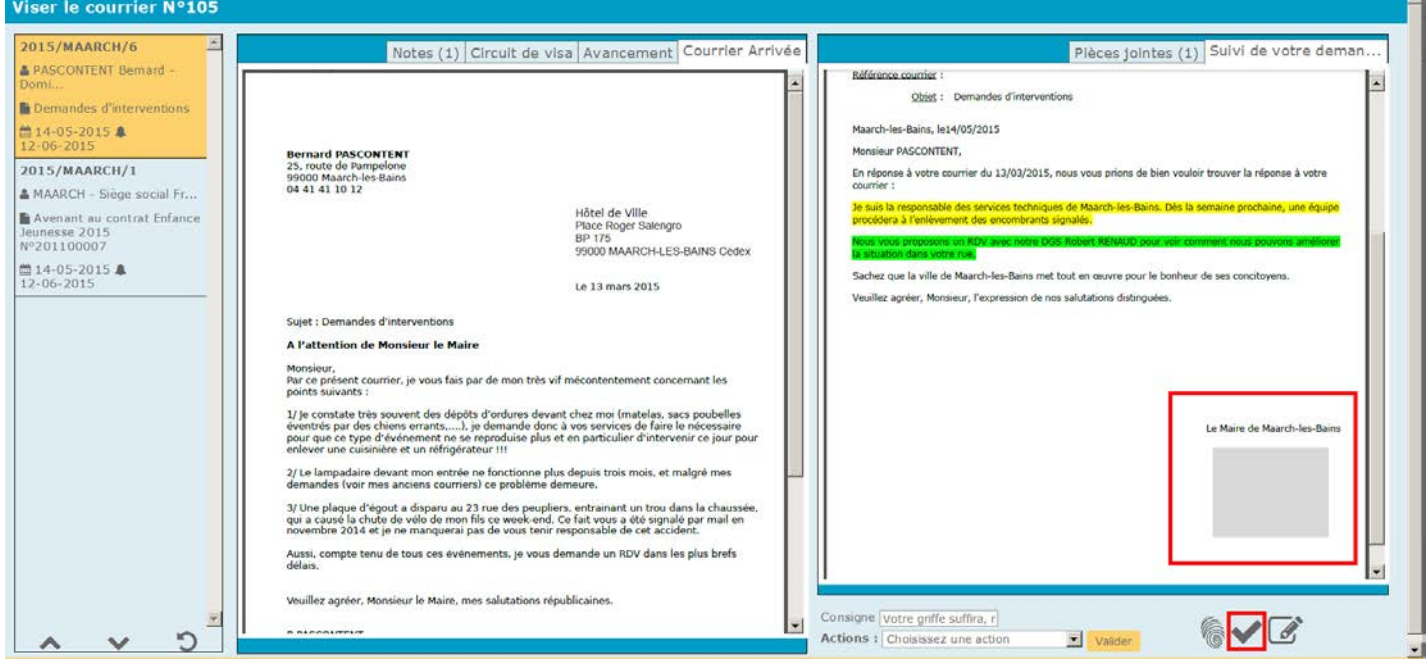

Figure 24 - Parapheur en mode signature

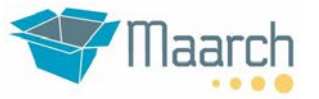

Nous allons procéder dans ce guide de visite à une signature « par griffe ». Cela consiste à apposer une image de signature sur le courrier départ. Remarquez comme ce dernier comporte une zone rectangulaire grise : c'est l'emplacement de la signature.

Cliquer sur la coche pour remplacer le rectangle gris par la griffe de Madame de Maire.

La réponse est affichée avec sa signature, les actions de signature passent au vert, un symbole indique que le document est signé :

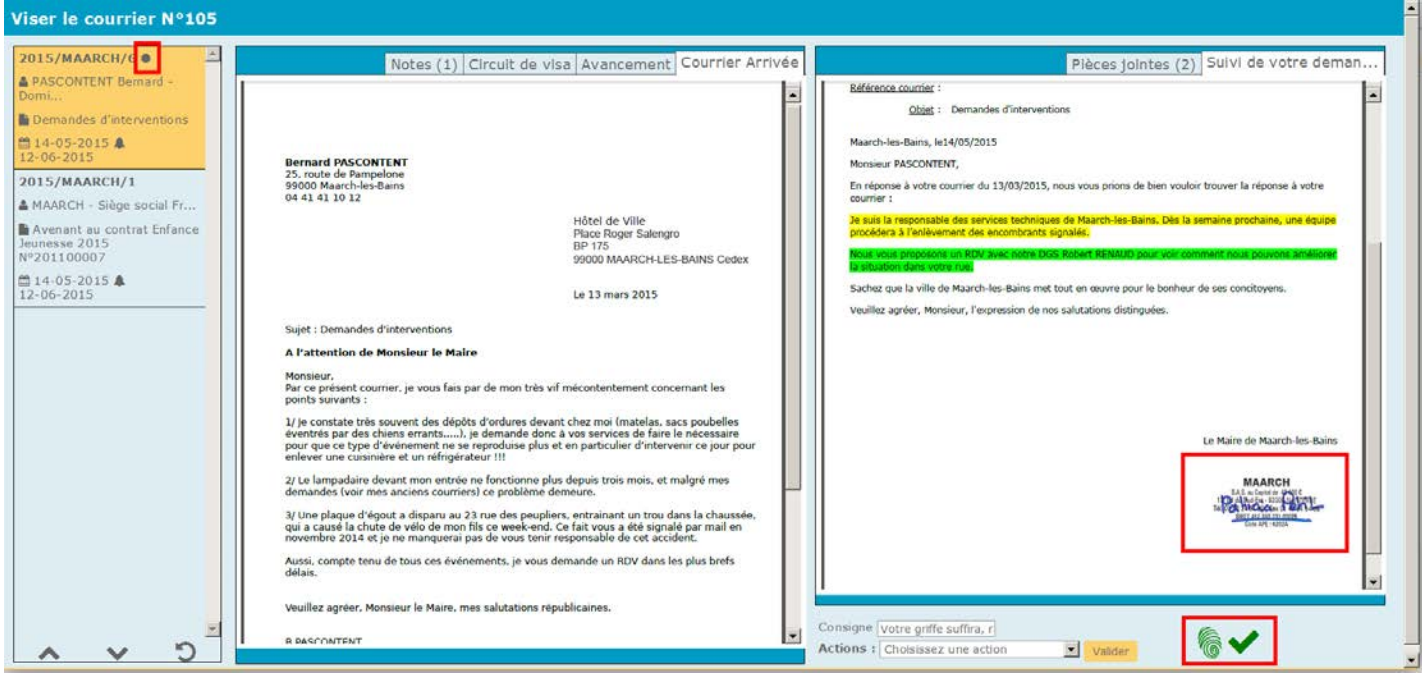

Figure 25 - Courrier départ signé

Cliquer sur la flèche **Retour** en bas du panneau gauche pour revenir à la liste.

La signature électronique probante nécessite un dispositif physique contenant votre certificat. Si vous avez installé les outils de signature (voir plus bas) et que vous disposez de votre clé, vous devriez être en mesure de signer (icône empreinte).

Maarch vous demandera votre code secret, puis vous devrez sélectionner le certificat à utiliser.

#### **Ce qu'il faut retenir**

- *Maarch inclut nativement un parapheur électronique à griffe, ainsi qu'une signature électronique à valeur probante. Dans les deux cas, il s'agit d'une signature personnelle et non d'un cachet serveur*
- *Pour que cela fonctionne, il faut installer le mécanisme de signature sur le poste client. A ce jour cela ne fonctionne que sur des postes équipés de Windows*
- *Le résultat de la signature probante est un PDF signé sur le poste client (PaDES) par un certificat nominatif sur support physique (RGS\*\*). Ce PDF est infalsifiable*

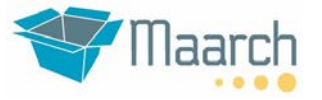

#### **Pour aller plus loin...**

- *Les outils clients pour la signature sont fournis et librement déployables. Pour une expérience utilisateur réussie et un déploiement dans les règles de l'art, nous vous conseillons de faire appel aux services de Maarch ou de l'un de ses partenaires certifiés. La documentation des outils clients est disponible ici : [http://wiki.maarch.org/Outils\\_de\\_signature](http://wiki.maarch.org/Outils_de_signature)*
- *Pour que cela fonctionne, il faut installer le mécanisme de signature sur le poste client. A ce jour le kit n'est disponible que sur des postes équipés de Windows*
- *Le résultat de la signature probante est un PDF signé sur le poste client (PaDES) par un certificat nominatif sur support physique (RGS\*\*). Ce PDF est infalsifiable*

#### **Remerciements**

Merci à notre partenaire Document Image Solutions (DIS) à qui nous devons cette belle contribution sur le parapheur et la signature électronique.

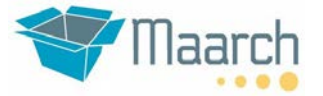

## **7 CLOTURE**

Utilisateur : **ppetit** (Patricia PETIT) Maire Mot de passe : **maarch**

En restant sur Patricia PETIT, et dans la bannette des courriers à signer, vous devez disposer maintenant de courriers signés.

Attention, la signature ne change pas le statut du courrier. Patricia PETIT va maintenant transférer les courriers signés par le biais d'une action dite multiple.

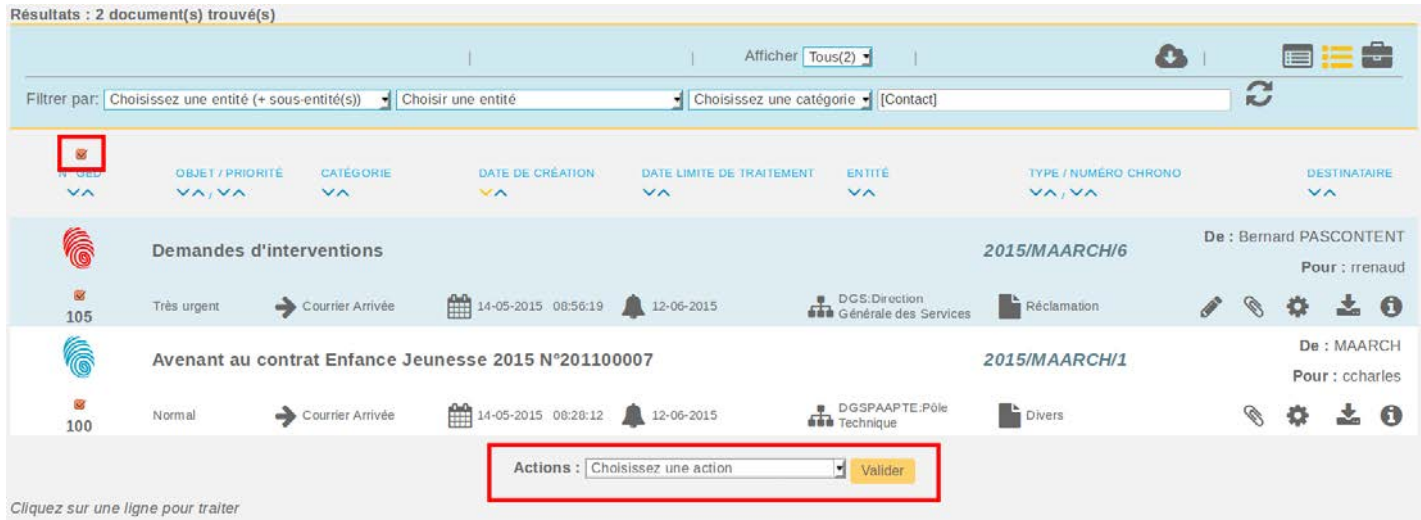

Figure 26 - Envoi des courriers signés au départ

Cliquer sur la coche dans la barre de titre, ce qui a pour effet de tout sélectionner.

Choisir ensuite l'action « **Transmettre la réponse signée** » puis valider : les courriers disparaissent de la bannette.

Ils sont alors dirigés vers la bannette « **14 - Courriers à e-envoyer** » du service courrier (**Bernard BLIER**), qui peut utiliser le même mécanisme de sélection multiple pour les **clôturer**.

#### **7.1 Envoi par courriel**

Pour envoyer le courrier par courriel, aller dans la fiche détail et cliquer sur l'onglet "Courriel".

On peut envoyer le document avec les pièces jointes associées par courriel vers l'un(des) autre(s) contact(s)

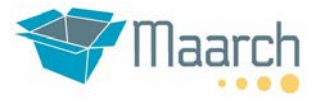

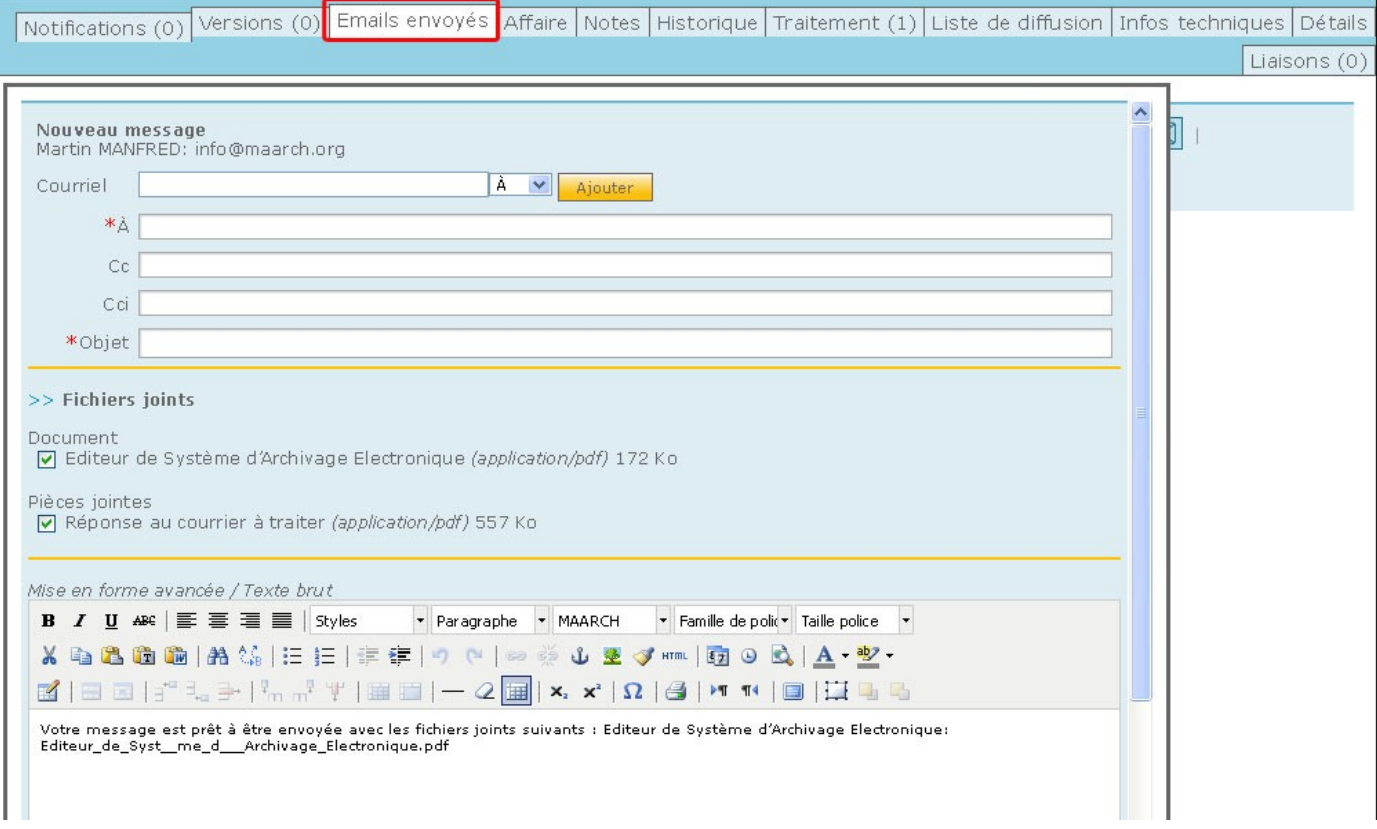

Figure 27 - Envoi de courriel

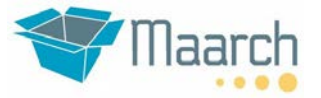

## **8 POUR CONTINUER LA VISITE**

Utilisateur : **mmanfred** (Martin Manfred) Direction Adjointe des services Mot de passe : **maarch**

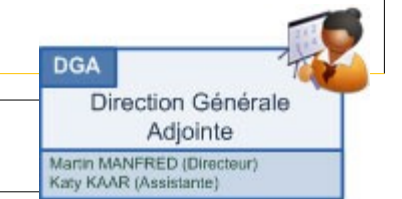

Connectons-nous avec l'utilisateur Martin Manfred, qui en tant que DGA a accès à la plupart des courriers.

Le schéma de sécurité implémenté dans la démonstration est « en cascade » : plus on se situe haut dans la hiérarchie des services, plus on peut voir de courriers.

Aller faire un tour dans :

- la recherche de courriers
- la fiche détail, les onglets de la fiche
- les listes de résultats, les exports
- les statistiques

Aller ensuite sur la documentation en ligne pour voir comment ce jeu de démo a été paramétré, grâce au manuel administrateur [\(http://wiki.maarch.org/Maarch\\_Entreprise/fr/Man/Admin/Manuel\\_Administrateur\)](http://wiki.maarch.org/Maarch_Entreprise/fr/Man/Admin/Manuel_Administrateur).

N'oubliez pas de vous inscrire via le formulaire de contact afin de nous parler de votre projet et recevoir chaque mois la lettre d'information.

L'équipe Maarch.